## **General Issues in Automating SAP Using QTP and their solutions**

**Author:**

**Ankesh Kr Pandey**

## **QTP: Working with SAP**

I have now been working with SAP apps for about 6 months now and I feel that even though there is a great wealth of information available on other technologies, there was very little information available for automating SAP apps with QTP. I don't consider myself an expert nor do I feel that the techniques in this and coming articles are 'best practices'; but, my goal is to share what I did and as always, if you have more efficient ways of performing tasks outlined here, then I would surely like to hear them!

## **Enabling User Scripting**

These are the basic settings you need to enable scripting on your SAP GUI for windows apps before you start automating it.

- 1) Client side setting
- 2) Server side setting

**1) Client side setting:** Whenever the user tries to connect with the SAP through QTP script, below pop up will be shown.

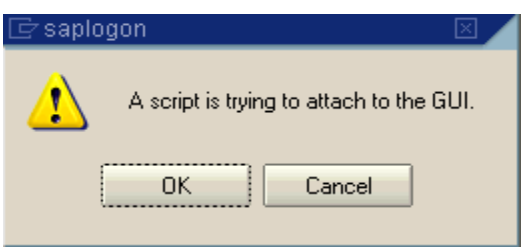

To overcome this do the following steps….

- $\bullet$ Logon to SAP
- Click on the Customizing of local Layout button
- Select Options. An Option Pop Up will appear.
- Go to the Scripting Tab
- Check the enable scripting check box and uncheck the rest of the check boxes.  $\bullet$

This completes enabling client side scripting.

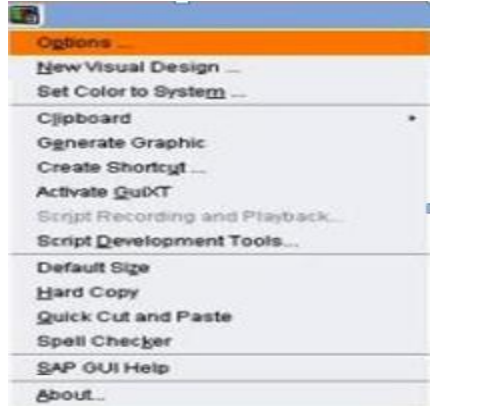

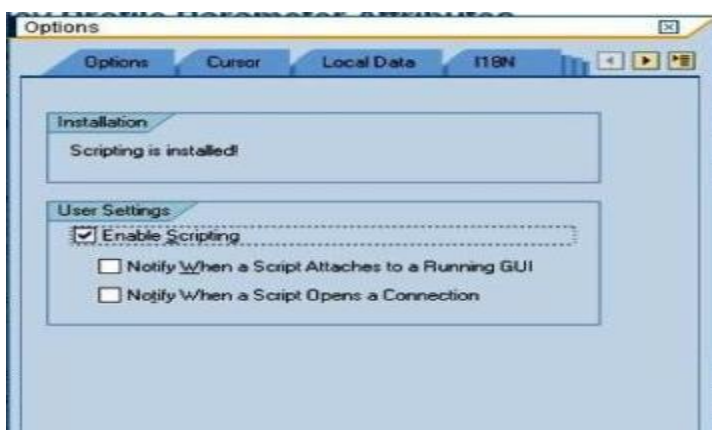

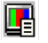

2) **Server Side Setting:** Sometime when we need to record or spy an object, we won't be able to do it. And we might get one popup saying – server side scripting is not enabled. In that case do the following steps to overcome this problem**.**

Run the transaction code **RZ11** ,this opens **Maintain Profile Parameters** page enter S**apgui/user\_scripting** and click on Display button.

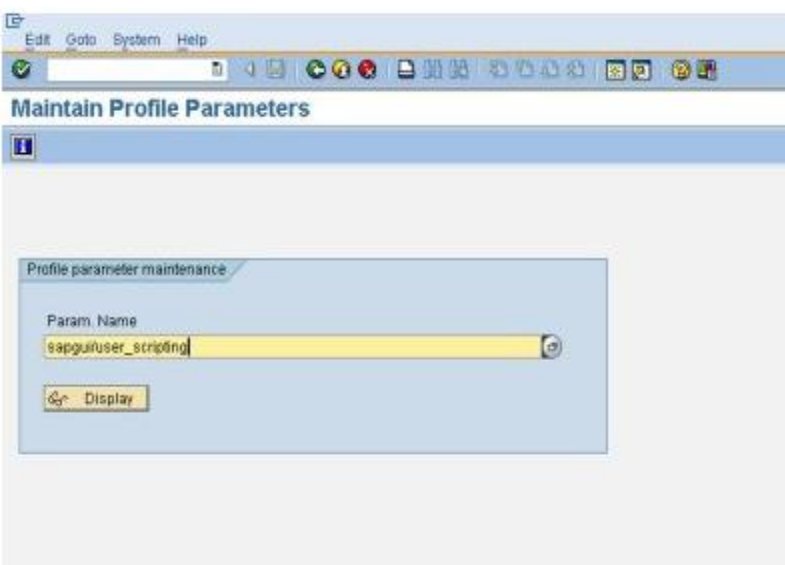

When you click on the display button, the below screen will appear.

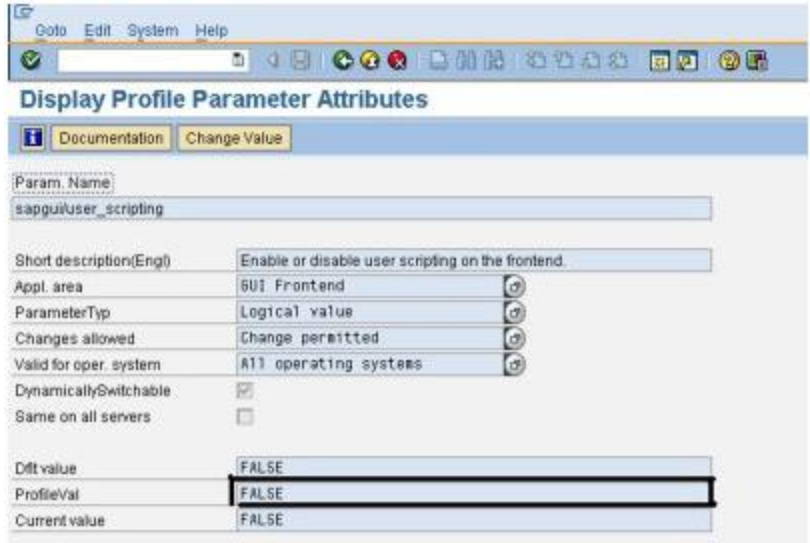

Click on change value

button and change the value of profileval to TRUE. This completes our Enable scripting process.